**South Coast AQMD Source Test Tracking** UI Screens

Once user successfully logged-in, the Source Test Protocol and Report Tracking System link will be shown as part of their Applications. User can click and launch the application

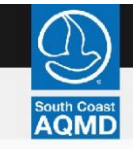

# **South Coast Air Quality Management District**

Welcome Facilicty User Logout

**Dashboard** 

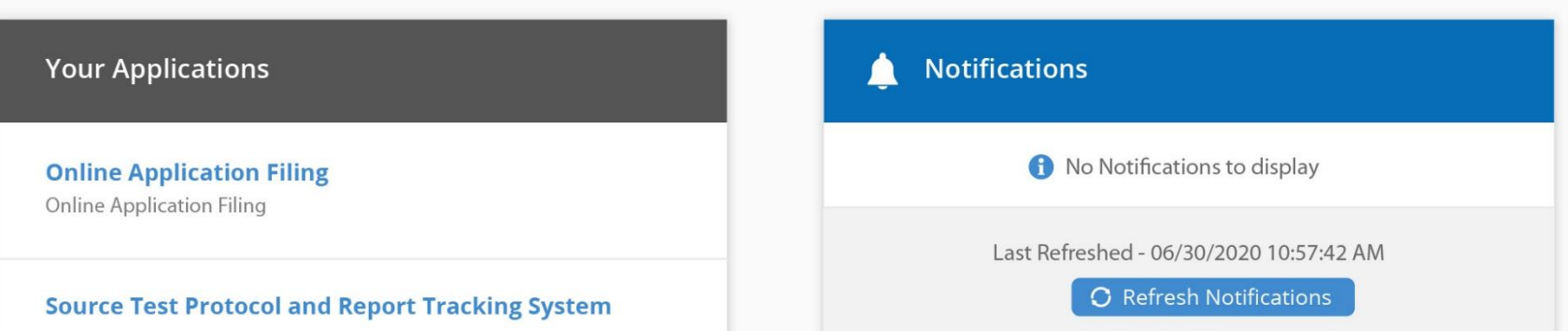

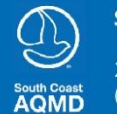

**South Coast AQMD** 

21865 Copley Dr, Diamond Bar, CA 91765  $(909)-396-2000$ 

Accessibility Sitemap **Privacy Policy** 

#### **User Dashboard – External User**

Facility user dashboard with all the Facilities associated with him/her. Counts of requests with different status for each facility will be shown and user can navigate to a specific facility details by clicking on the Facility Name. User will be allowed to add new facility by clicking Add New Facility.

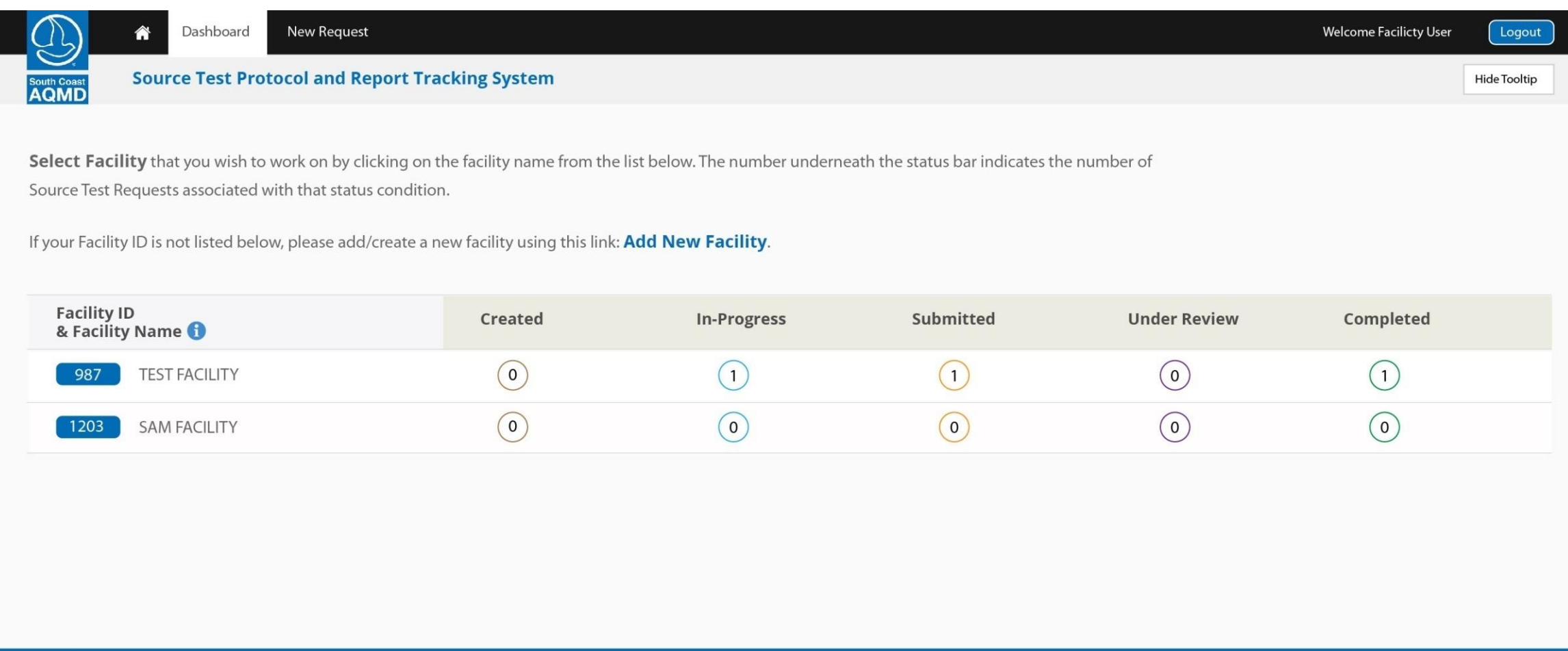

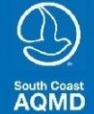

**South Coast AQMD** 21865 Copley Dr, Diamond Bar, CA 91765  $(909) - 396 - 2000$ 

Accessibility Sitemap **Privacy Policy** 

### **User Facility level Dashboard – External User**

This will be Facility level dashboard with list of all the requests associated to that facility. User can select a different facility also by using the facility dropdown. User can also filter the requests based on the status. Details of the request can be seen by clicking on the ST# link. Action drop-down will have possible actions available for a request based on the status. (Ex., Re-Test option for a Submitted Request & Edit option for an In-Progress Report)

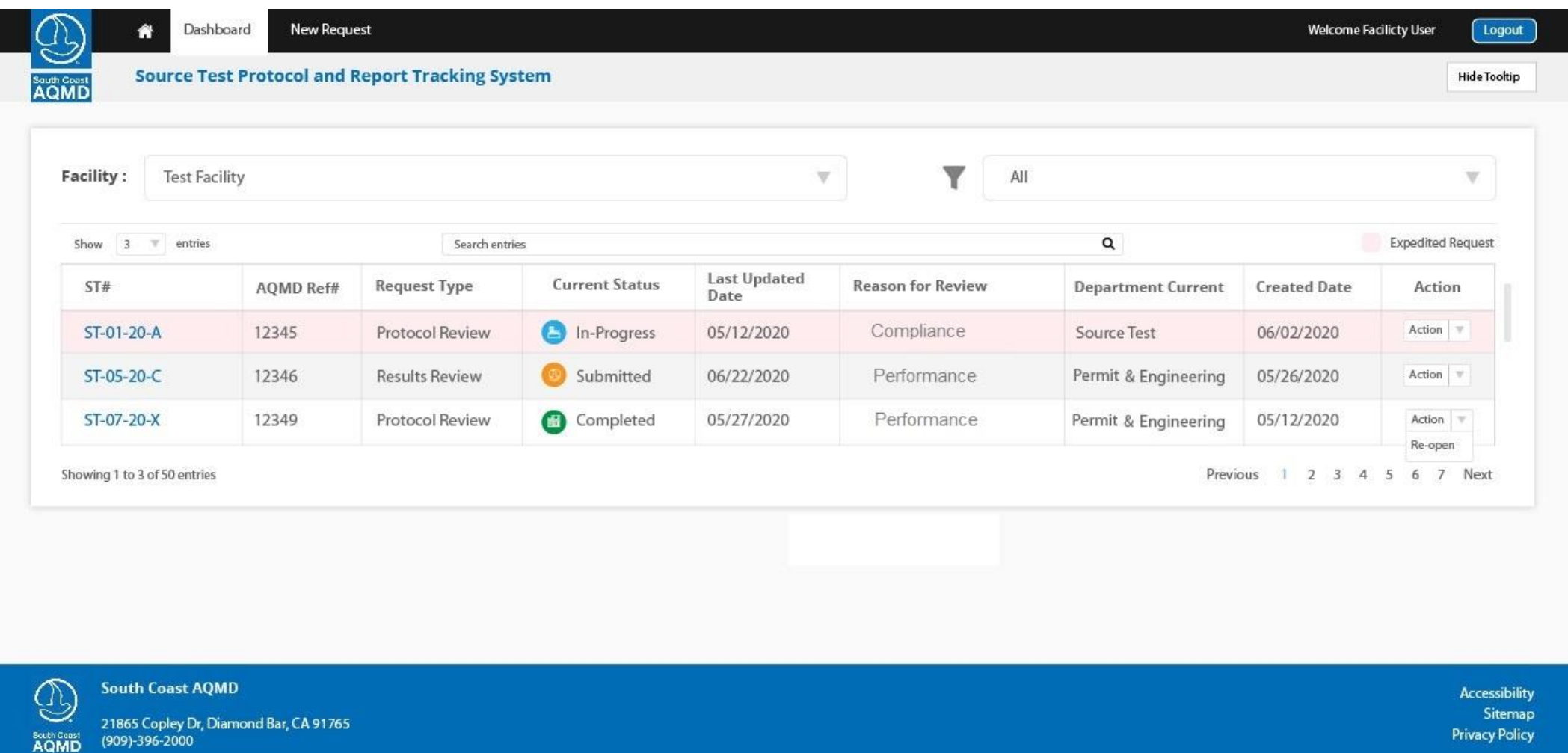

Copyright 2020 by South Coast Air Quality Managment District

Report Website Problem | Questions/Need Info?

When the user clicks on the New request link on the top menu, the user will start filling the below to create a Request. User will provide the Reason for Testing and Review Type. User can select one primary reason and one/more additional reasons for the submission. The system will be using the reason to identify the corresponding department and send it to them automatically. If more than one reason selected, the request will be reviewed first by the Primary department and then by the additional departments sequentially.

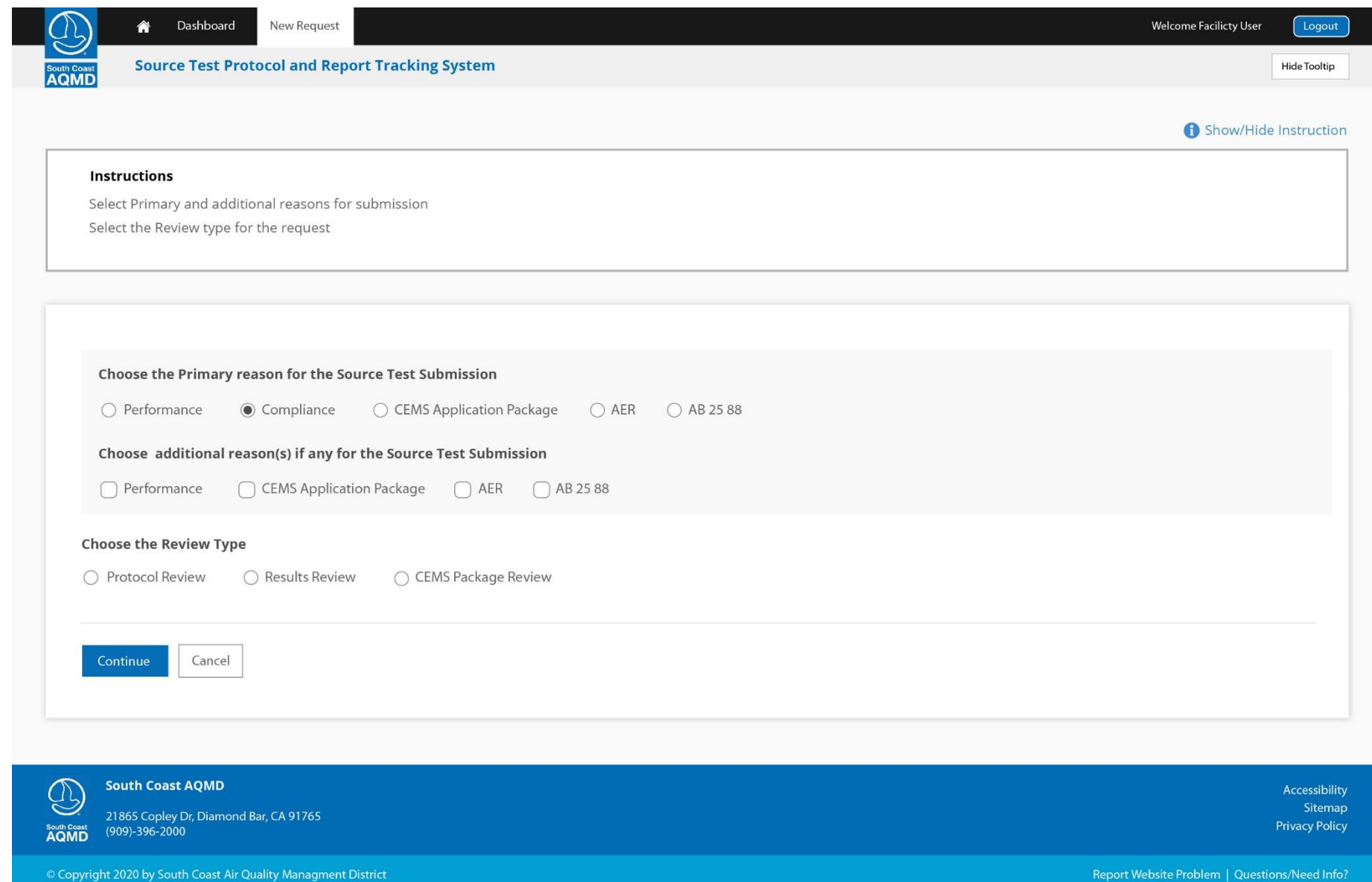

User will be filling the Request details with the web forms. The system will allow the users to navigate step by step by using the Top, Left and bottom navigation links. The Top & Left navigation menus will show appropriate status icons and color coding to illustrate the completeness as shown below.

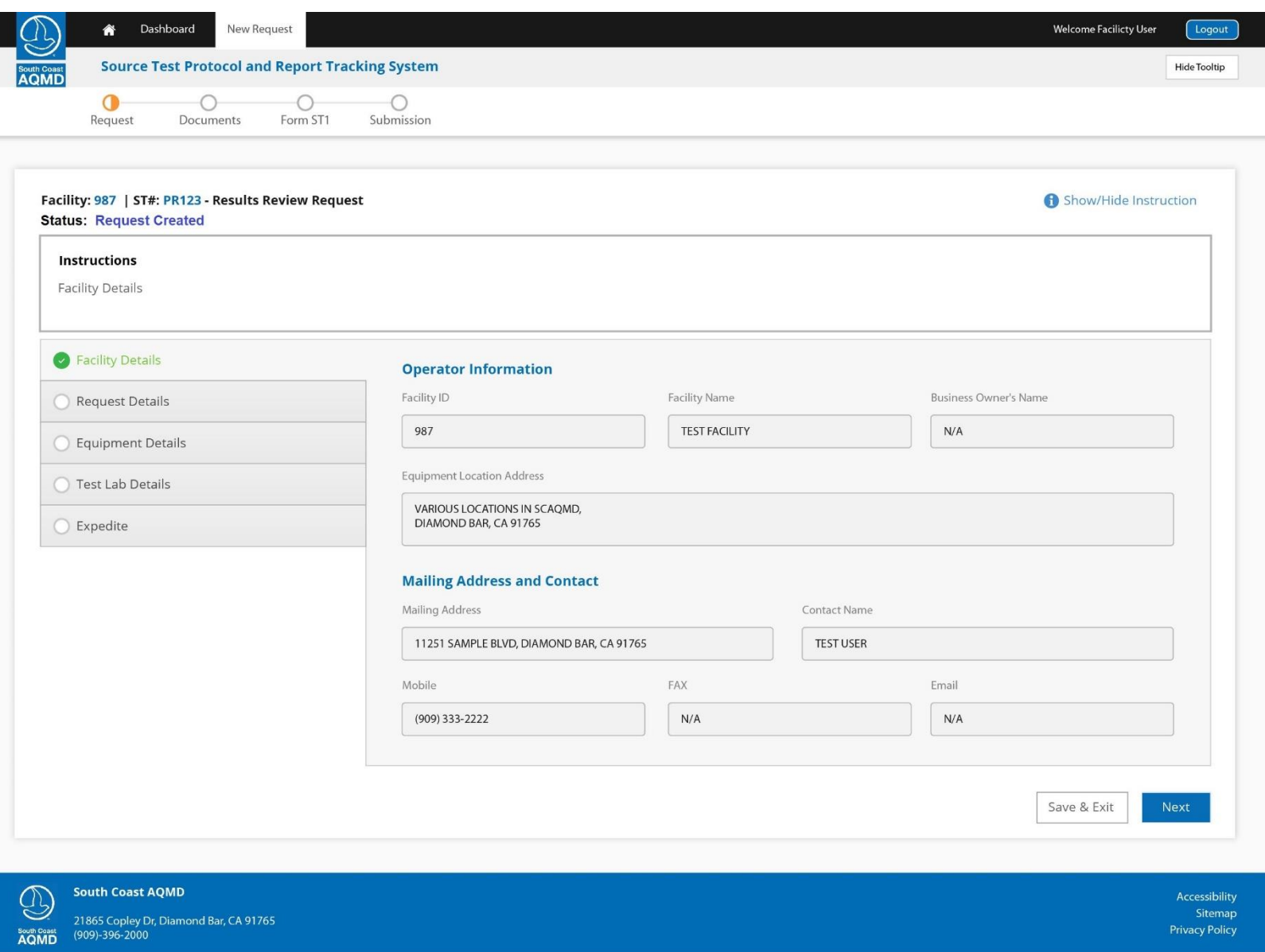

Copyright 2020 by South Coast Air Quality Managment District

User will be filling the Request details with the web forms. The system will allow the users to navigate step by step by using the Top, Left and bottom navigation links. The Top & Left navigation menus will show appropriate status icons and color coding to illustrate the completeness as shown below.

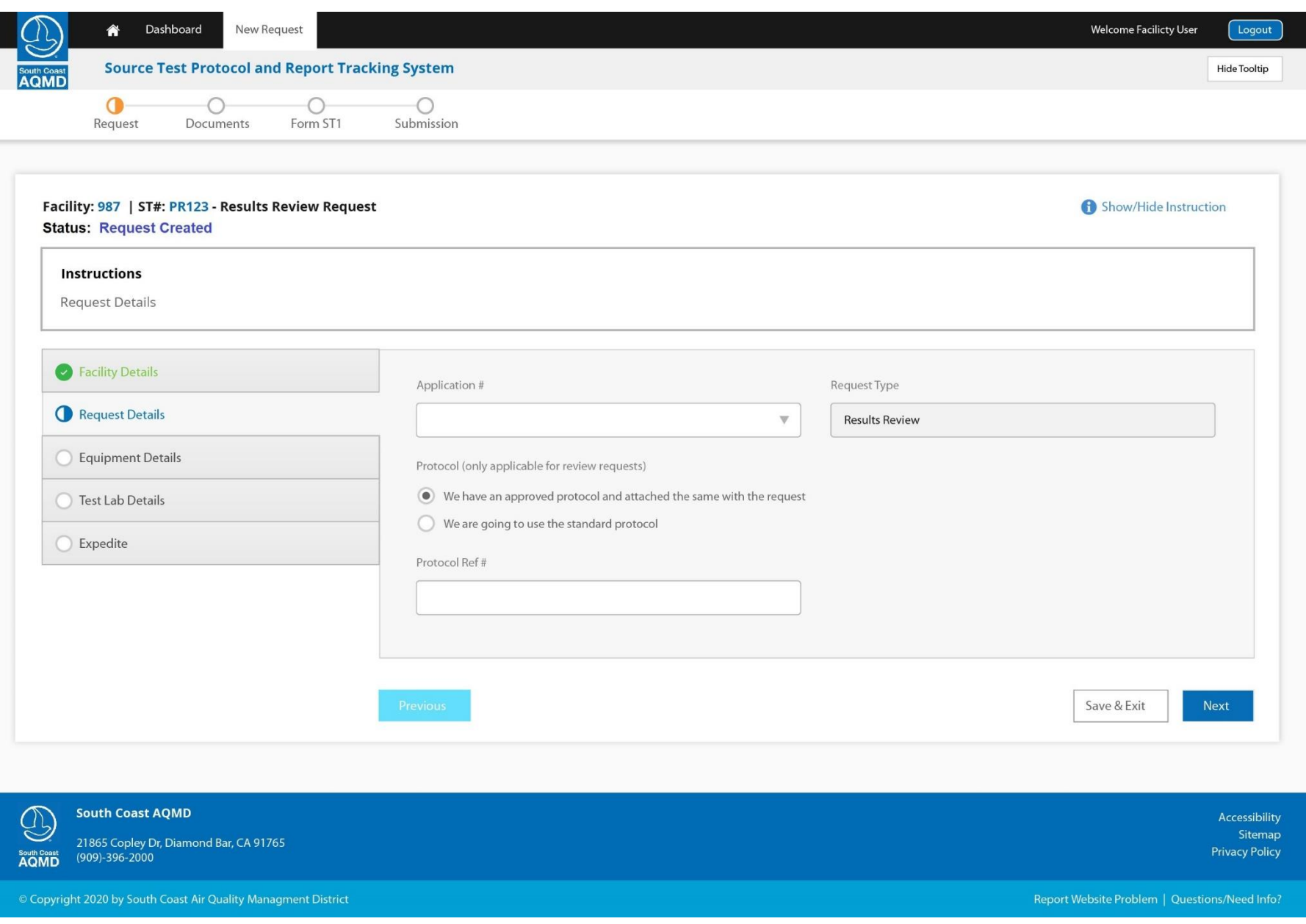

User will be filling the Request details with the web forms. The system will allow the users to navigate step by step by using the Top, Left and bottom navigation links. The Top & Left navigation menus will show appropriate status icons and color coding to illustrate the completeness as shown below.

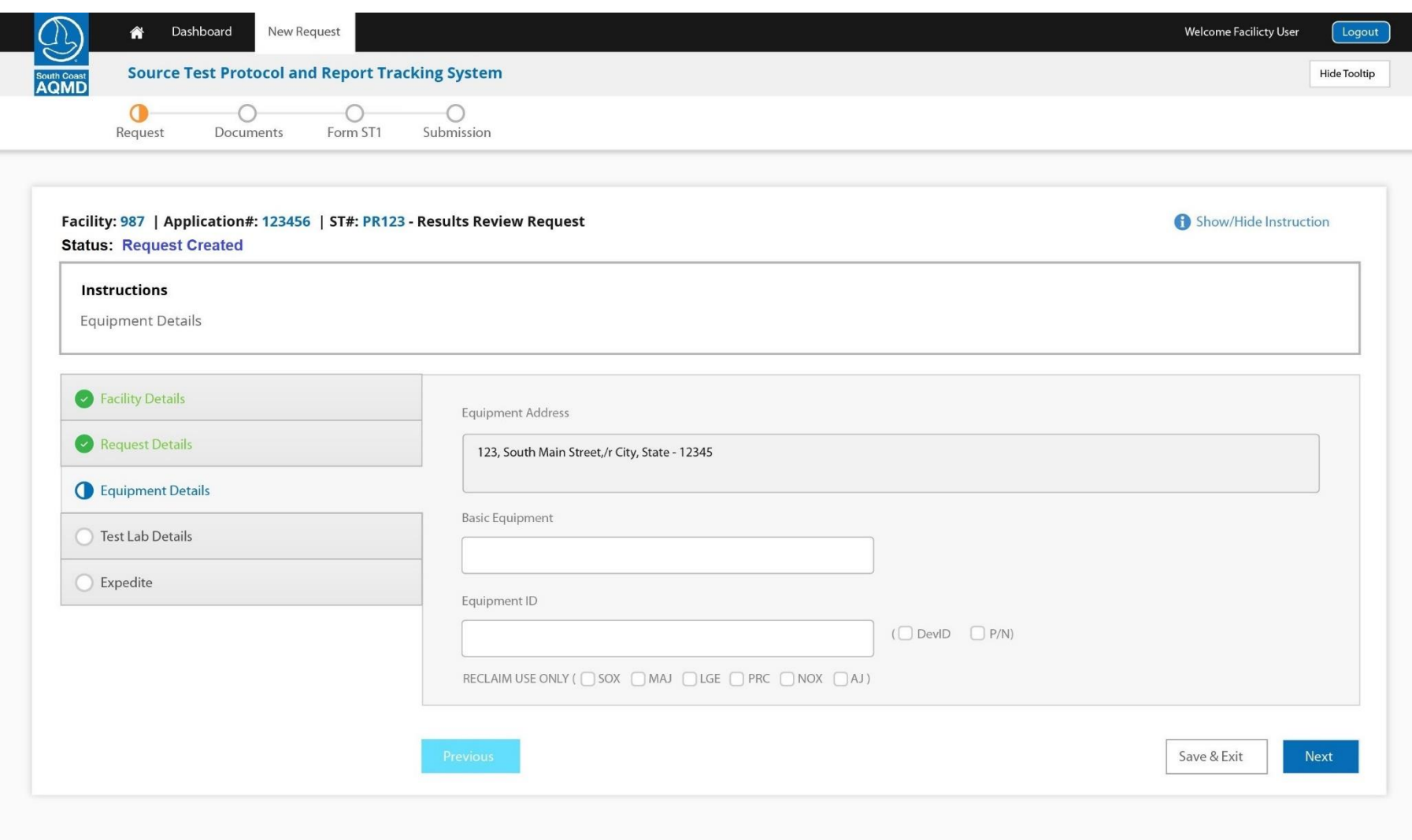

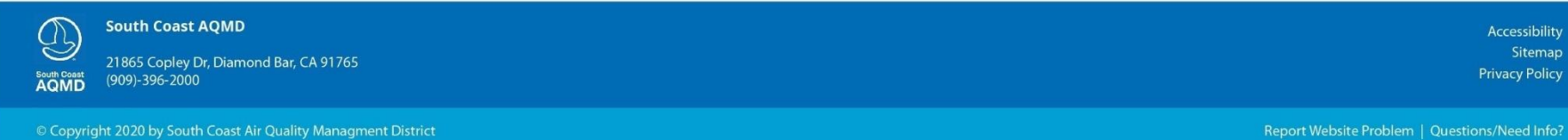

User will be filling the Request details with the web forms. The system will allow the users to navigate step by step by using the Top, Left and bottom navigation links. The Top & Left navigation menus will show appropriate status icons and color coding to illustrate the completeness as shown below.

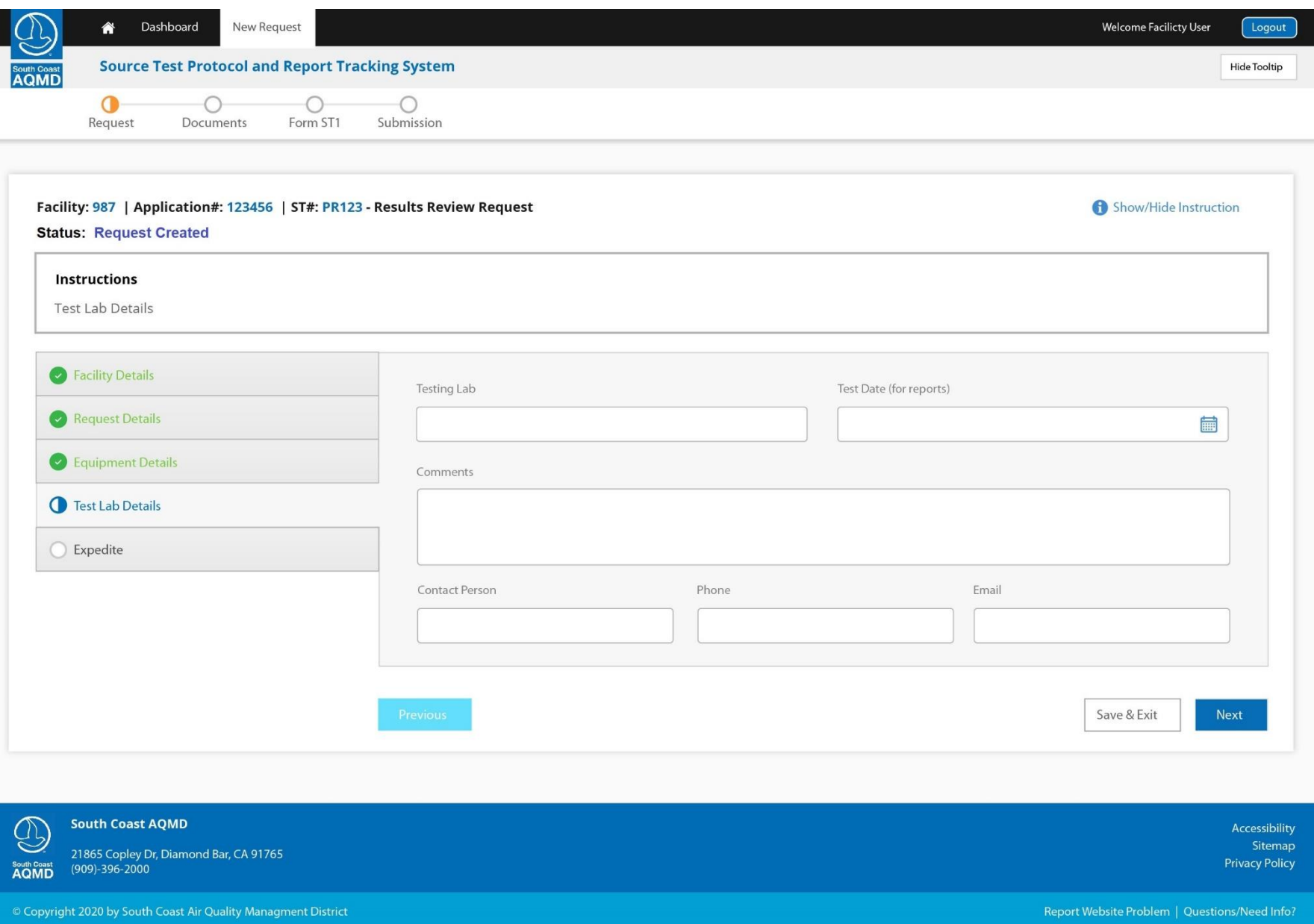

User will be filling the Request details with the web forms. The system will allow the users to navigate step by step by using the Top, Left and bottom navigation links. The Top & Left navigation menus will show appropriate status icons and color coding to illustrate the completeness as shown below.

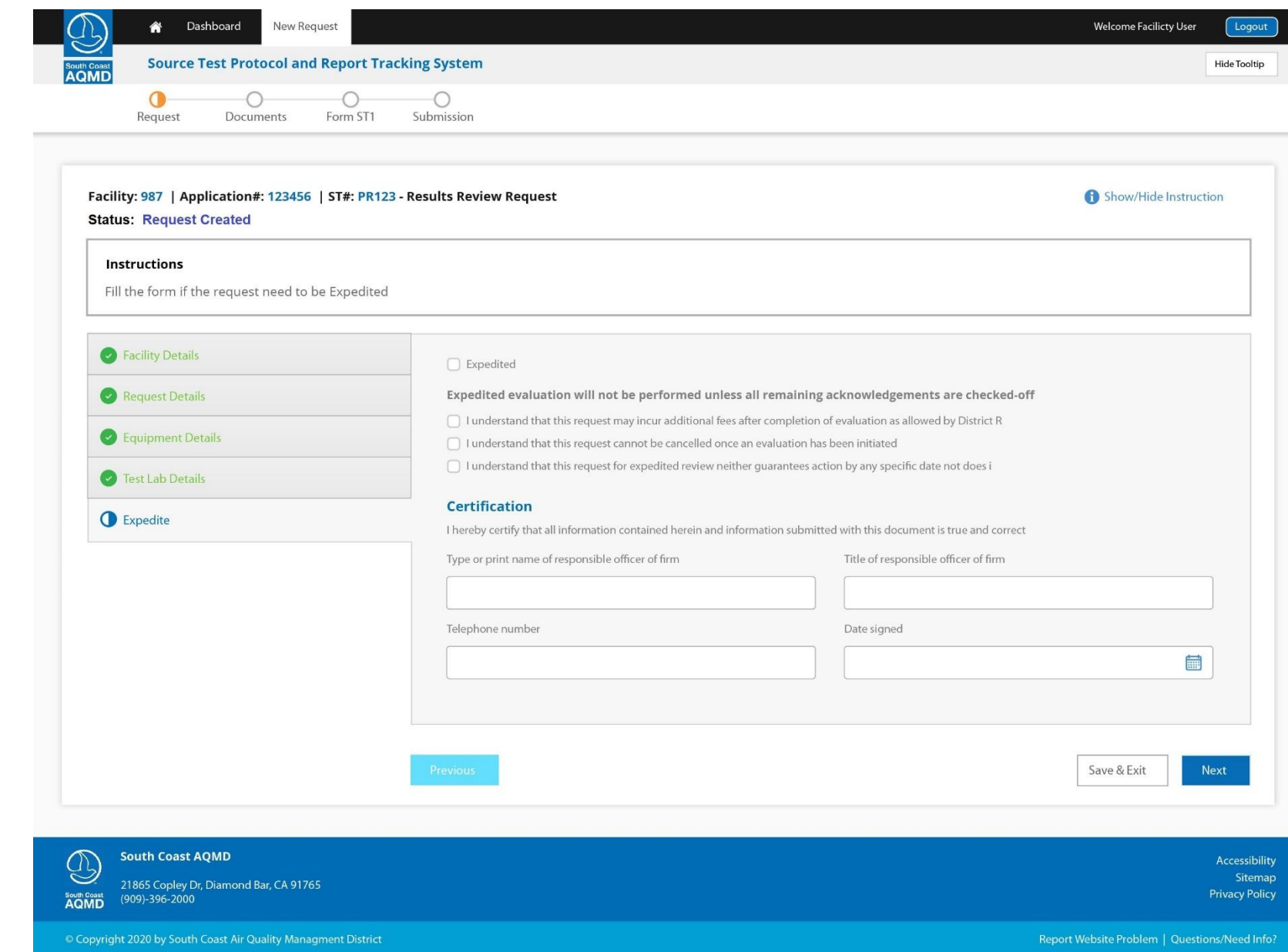

Upload Document - Screen1 - This screen allows the user to upload the documents needed for the submission. User will upload Protocol, Test Results as the main documents based on the Review type. User will also need to upload the documents to Fulfill the ST1 form checklist.

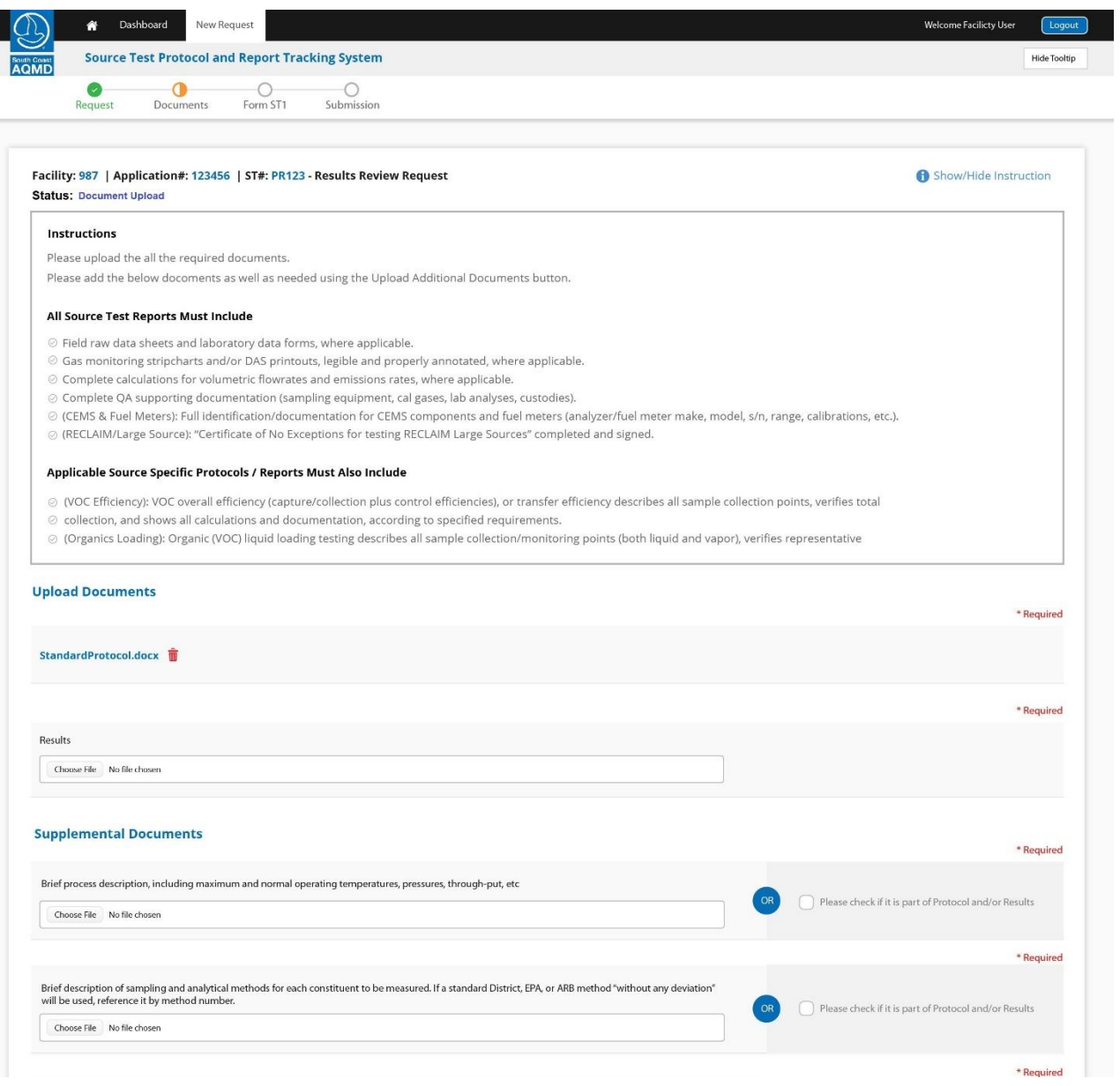

Upload Document - Screen1 - This screen allows the user to upload the documents needed for the submission. User will upload Protocol, Test Results as the main documents based on the Review type. User will also need to upload the documents to Fulfill the ST1 form checklist. A proper description for the required document will be shown to the user as shown below. If the details are part of the Protocol/Results, user can skip the upload by checking the Checkbox next to upload option. Users can also upload other documents using Additional Documents link.

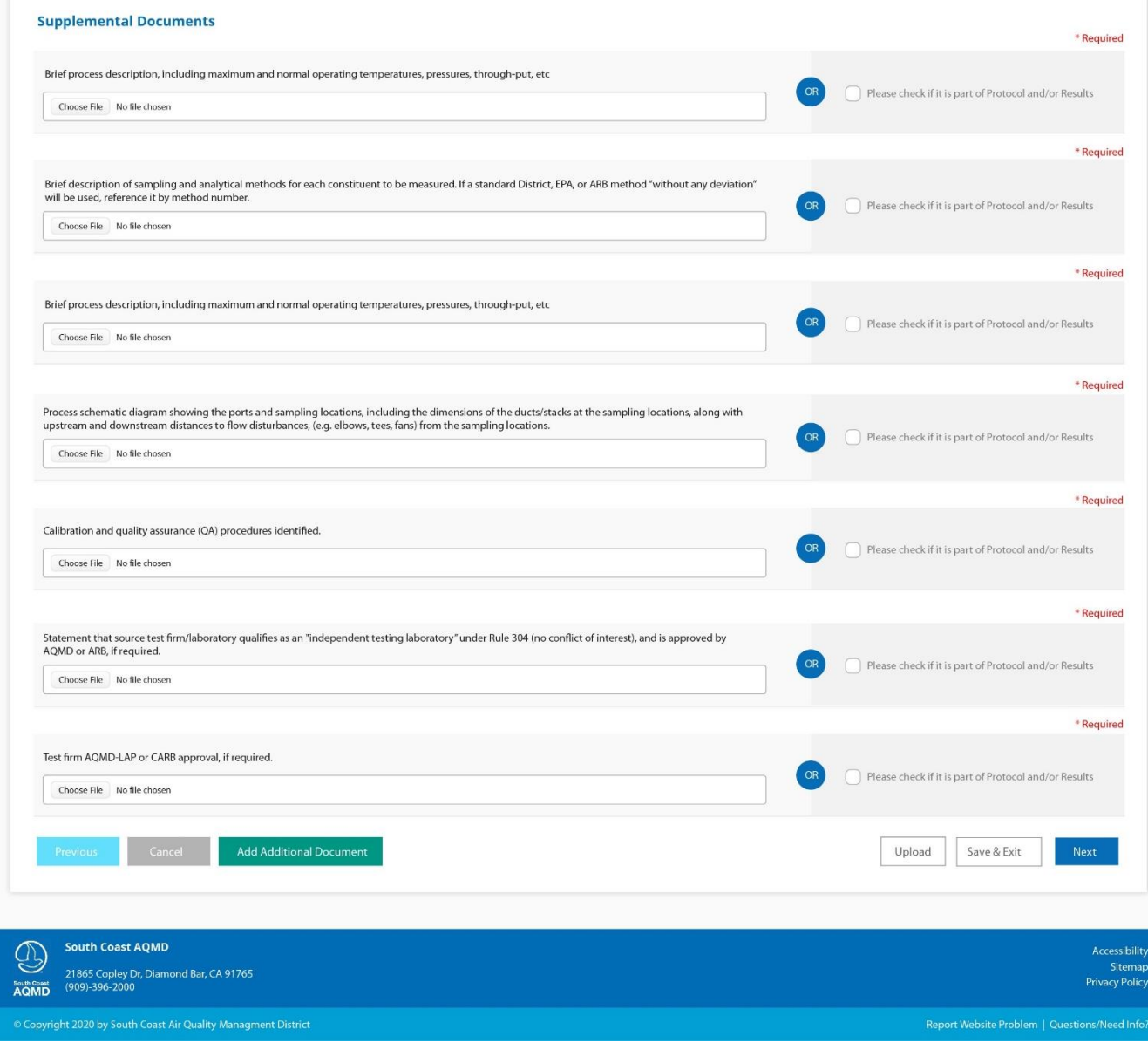

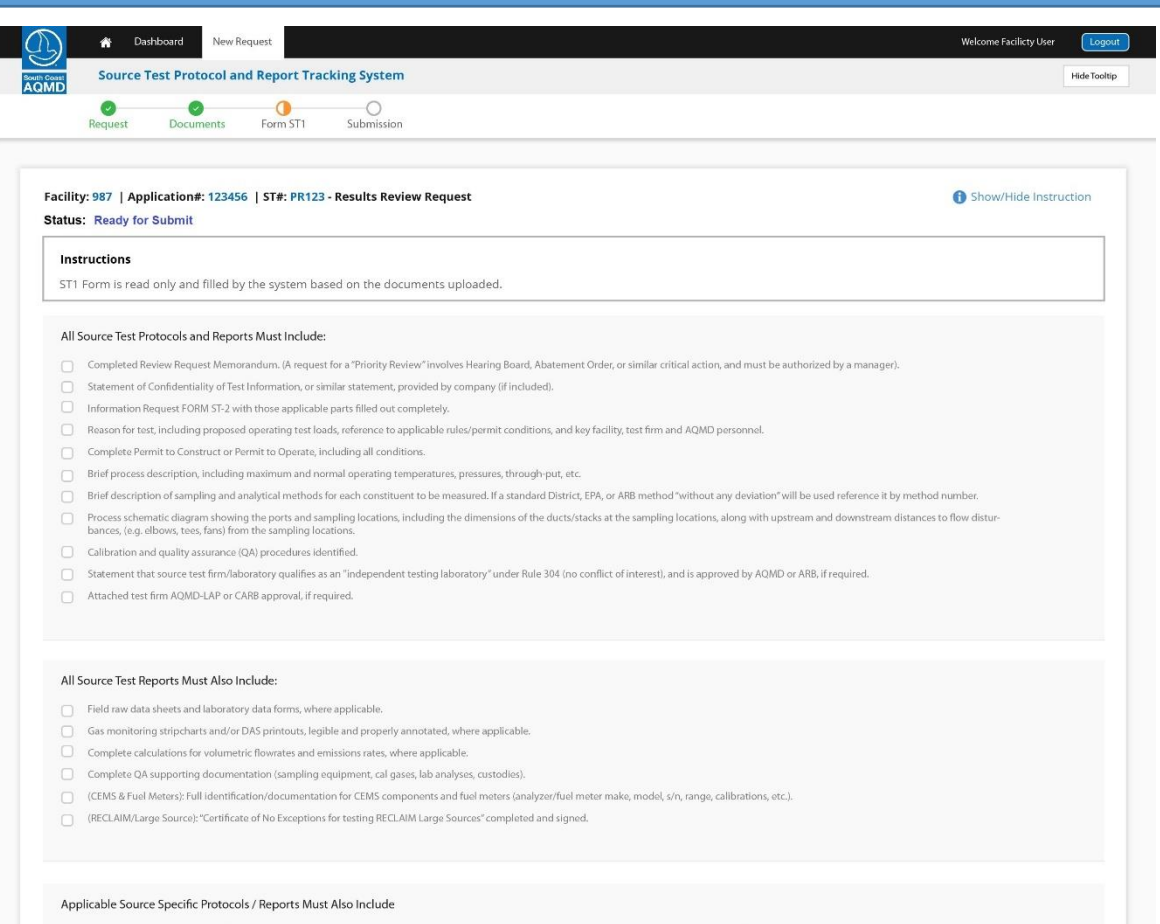

- (VOC Efficiency): VOC overall efficiency (capture/collection plus control efficiencies), or transfer efficiency describes all sample collection points, verifies total collection, and shows all calculations and docunentation, according to specified requirements.
- (Organics Loading): Organic (VOC) liquid loading testing describes all sample collection/monitoring points (both liquid and vapor), verifies representative start/stop time, and shows all calculations and documentation, according to specified requirements
- (Particulates/sulfur): Particulate testing of effluent gas streams with high amounts of sulfur compounds addresses additional test preparation, equipment, calculations, and documentation.

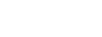

Save & Exit

Next

Sitemap **Privacy Policy** 

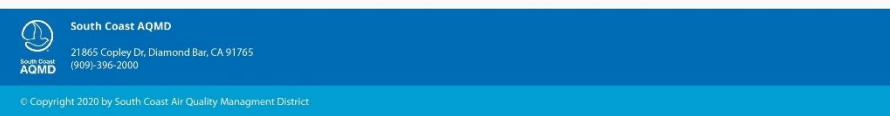

This screen is the detailed summary page which will show the complete details of the request before the submission.

User will be providing the Statement of Confidentiality in this Page. By Clicking on Submit, user will be navigated to a Reporting Portal for E-Sign & Submit.

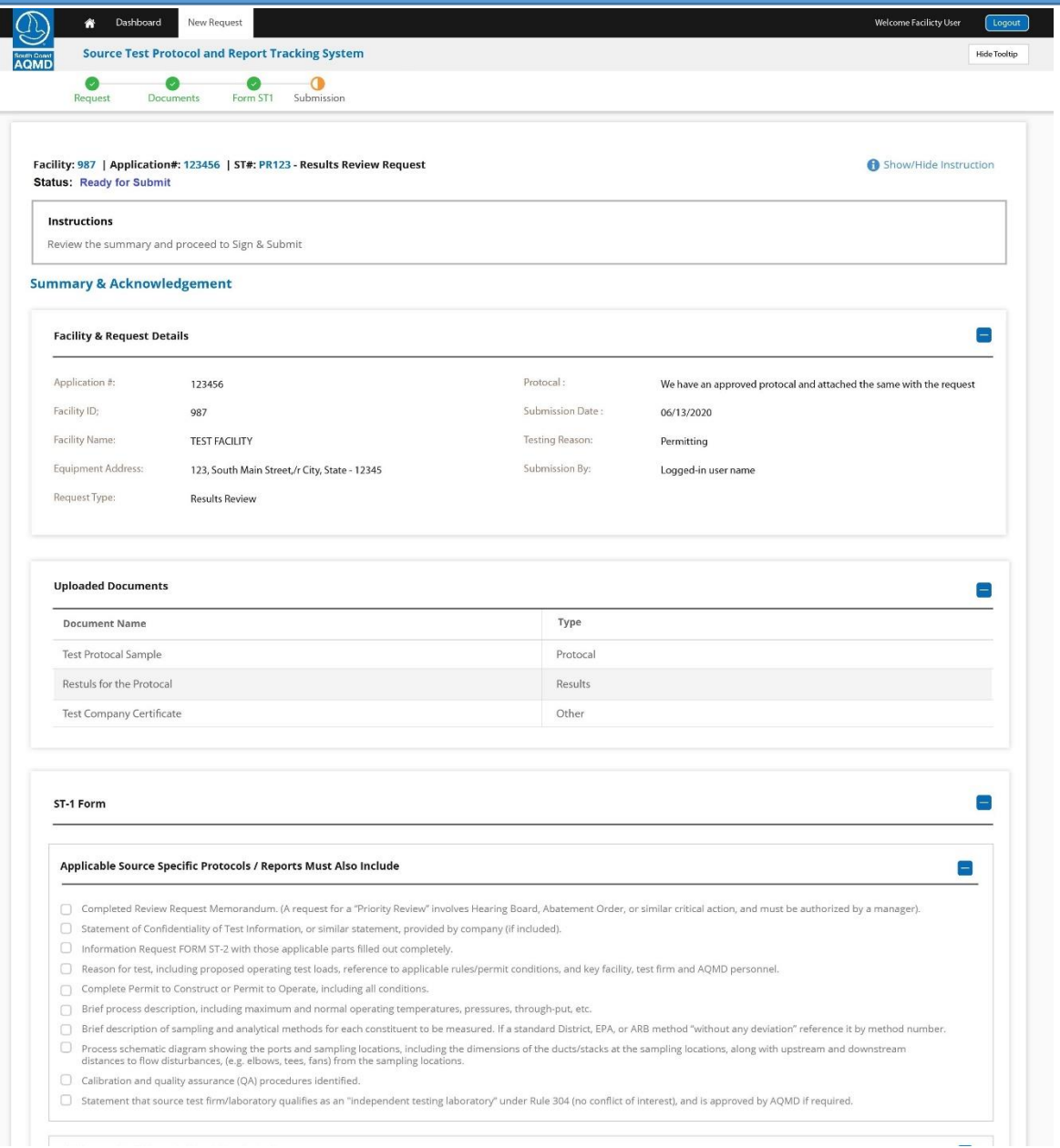

This screen is the detailed summary page which will show the complete details of the request before the submission.

User will be providing the Statement of Confidentiality in this Page. By Clicking on Submit, user will be navigated to a Reporting Portal for E-Sign & Submit.

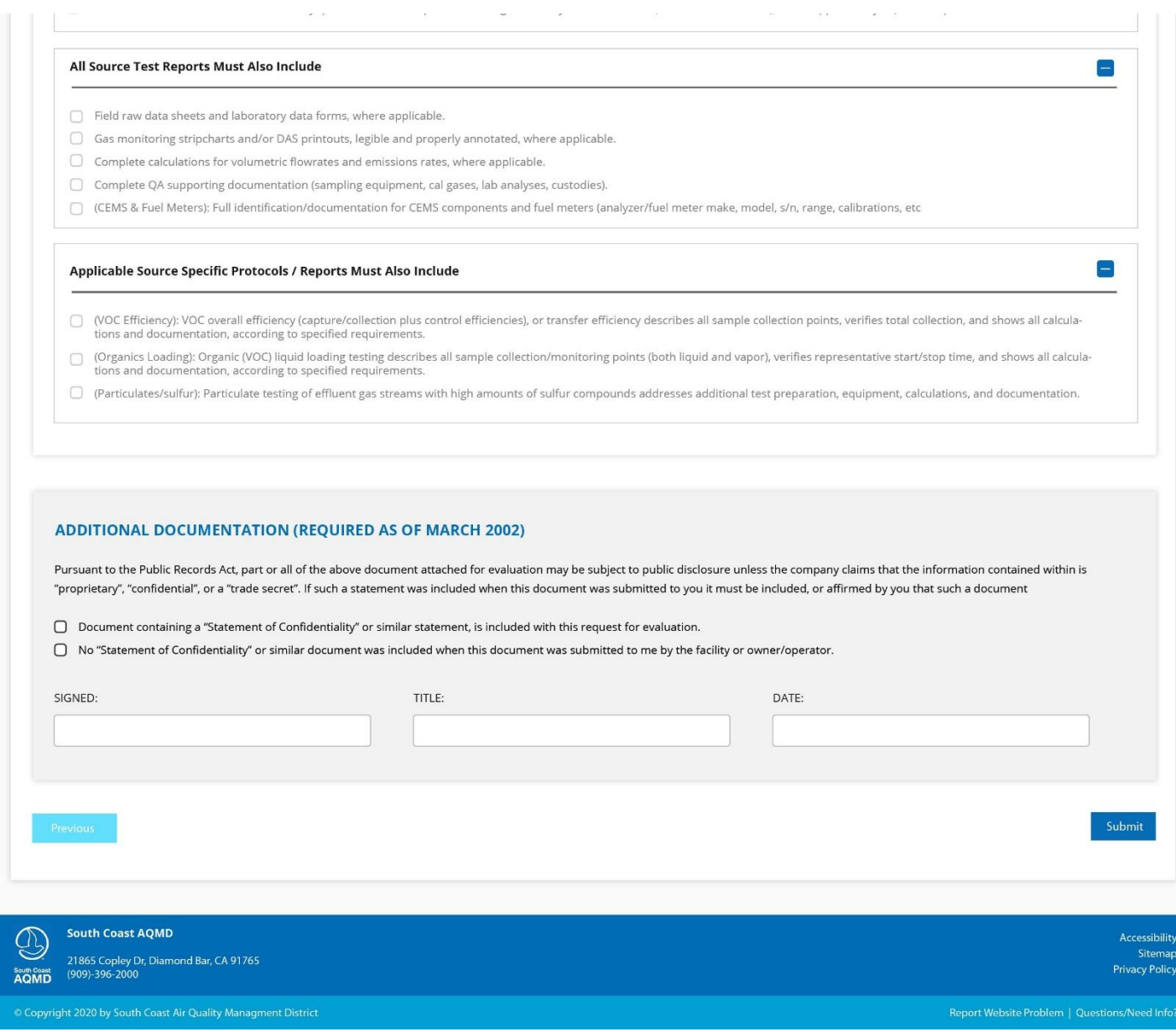

#### Notifications:

After the Successful submission of the Source Test Request, system will send the Online Request Submission Notification to the facility along with the submission details . System will also notify the Facility by email on subsequent statuses against the progress.

# Sample Notification for Request Submission:

The South Coast Air Quality Management District has received your on-line Source Test Request submission (Source Test # ST-123) for a Source Test Results Review.

This email confirms that your online request submission process is complete. Your request is assigned to the Engineering & Permit Division for review.

The attached summary document is based on the information you provided. To login to your account, please click [here](http://xappdev.aqmd.gov/OnlineApplicationFiling/app/549810)

If you have any questions related to your online application, please contact us at [onlinestrequest@aqmd.gov.](mailto:onlinepermits@aqmd.gov)

# Sample Notification against progress:

Your On-line Source Test Request submission (Source Test # ST-123) for a Source Test Results Review is reviewed by the Engineering &Permit Division and forwarded to the Source Testing Team for Evaluation.

To login to your account, please click [here](http://xappdev.aqmd.gov/OnlineApplicationFiling/app/549810)

If you have any questions related to your online application, please contact us at [onlinestrequest@aqmd.gov.](mailto:onlinepermits@aqmd.gov)

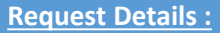

This page shows the summary details of a Request. This contains three major sections.

*Request Information* - Provides the details of the request *Progress Status* – The progress of a request along with the status with a list of milestone. The status of the stages will be represented graphically using different icons.

*History* – This will show the complete audit status of the request along with key dates and departments details

Sample #1 – A request in In-Progress Stage

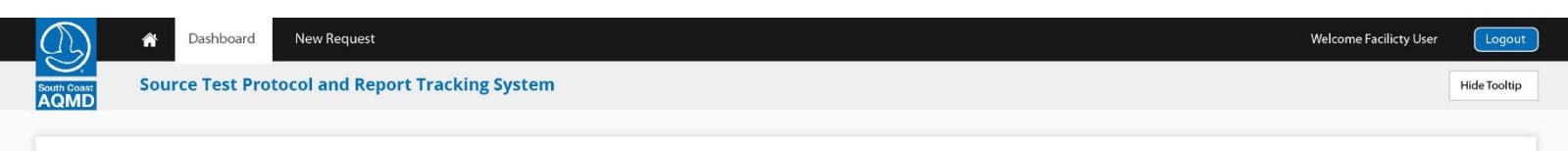

#### **Request Specific Information**

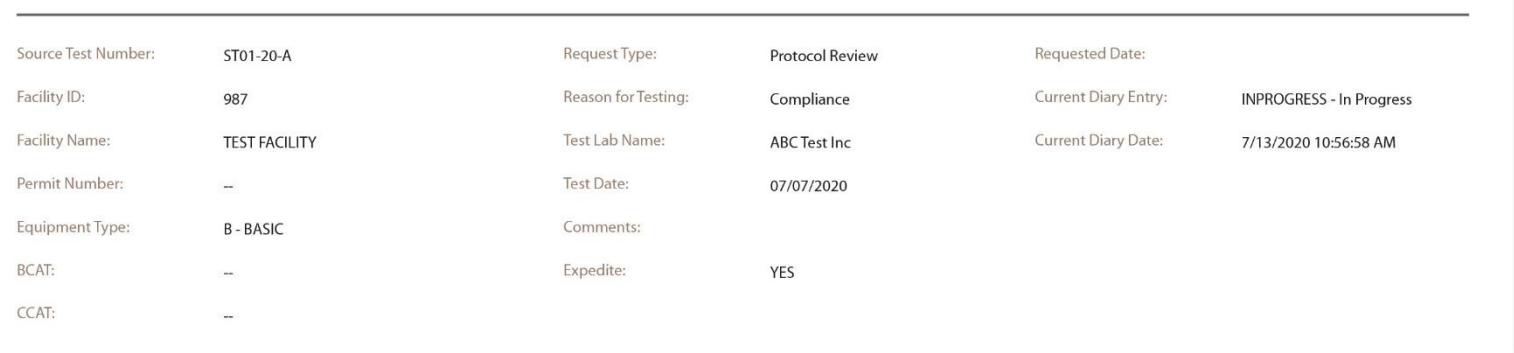

# **Request Status Progress**

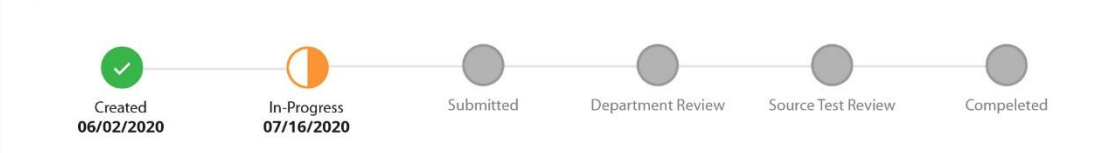

#### **Request History**

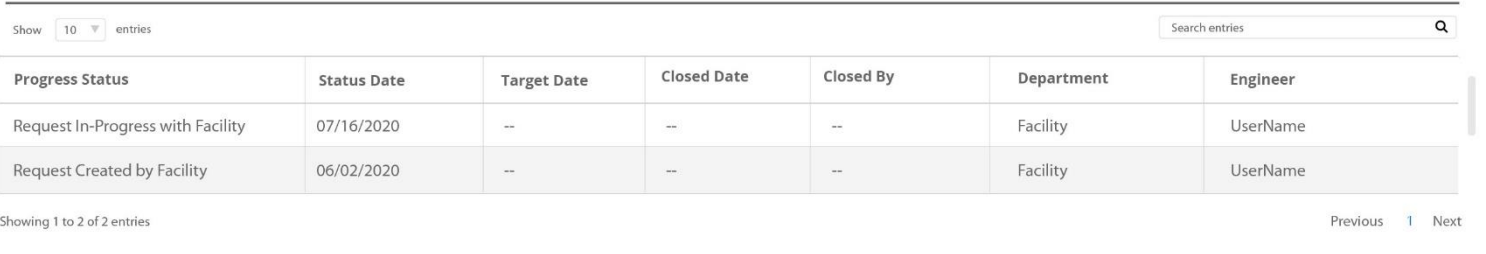

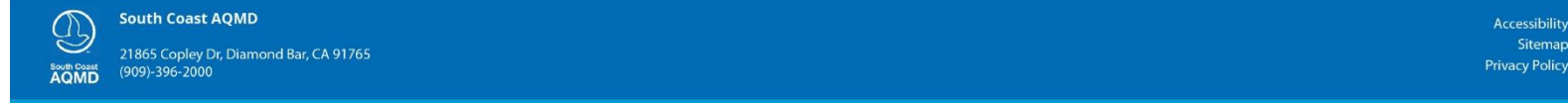

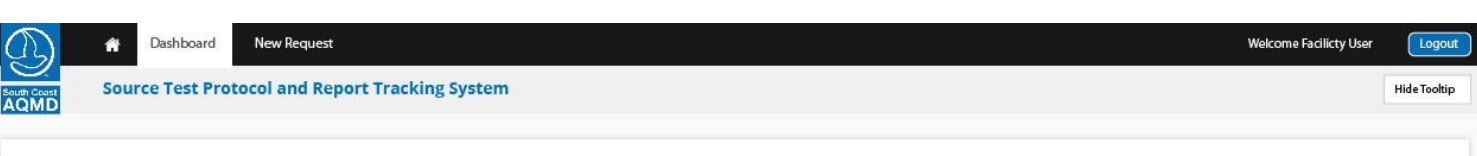

#### **Request Details :**

This page shows the summary details of a Request. This contains three major sections.

*Request Information* - Provides the details of the request *Progress Status* – The progress of a request along with the status with a list of milestone. The status of the stages will be represented graphically using different icons.

*History* – This will show the complete audit status of the request along with key dates and departments details

Sample #2 – A request in Submitted Stage

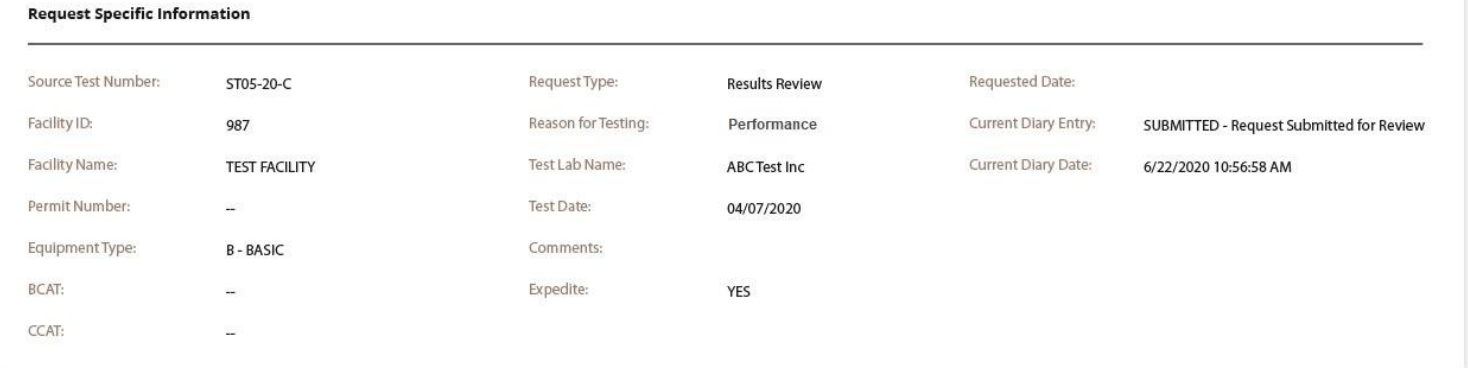

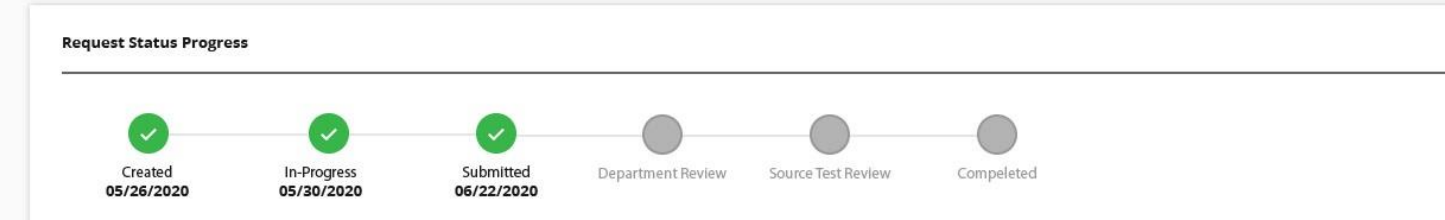

#### **Request History**

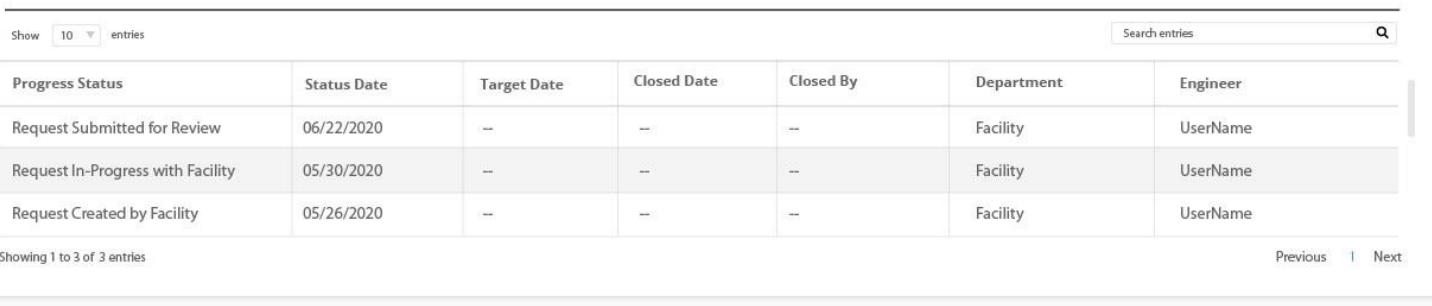

**South Coast AQMD**  $\mathbb{G}$ 21865 Copley Dr, Diamond Bar, CA 91765 AQMD (909)-396-2000

Accessibility Sitemap **Privacy Policy** 

Copyright 2020 by South Coast Air Quality Managment District

Report Website Problem | Questions/Need Info?

#### **Request Details :**

This page shows the summary details of a Request. This contains three major sections.

# *Request Information* - Provides the details of the request *Progress Status* – The progress of a request along with the status with a list of milestone. The status of the stages will be represented graphically using different icons.

*History* – This will show the complete audit status of the request along with key dates and departments details

Sample #3 – A Completed Request

**New Request** Welcome Facilicty User Dashboard **Source Test Protocol and Report Tracking System Hide Tooltip** 

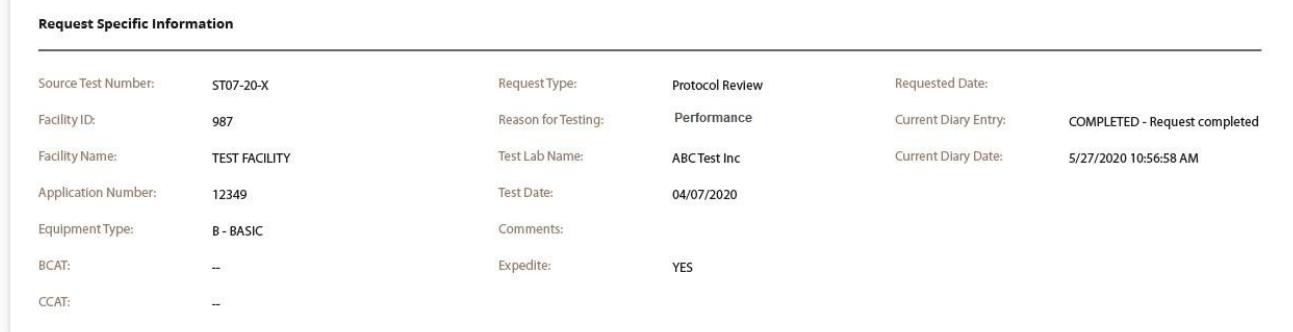

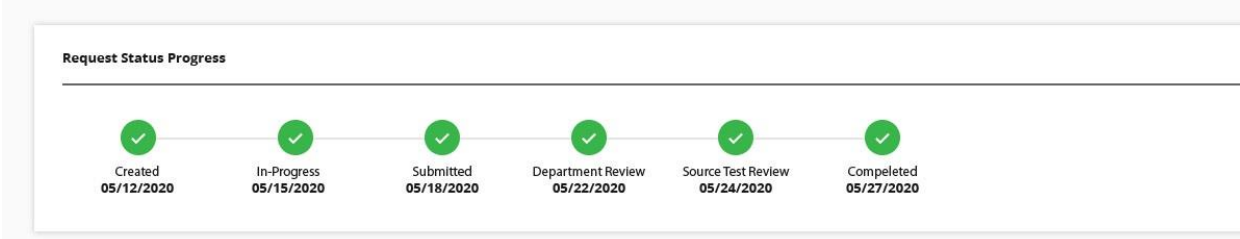

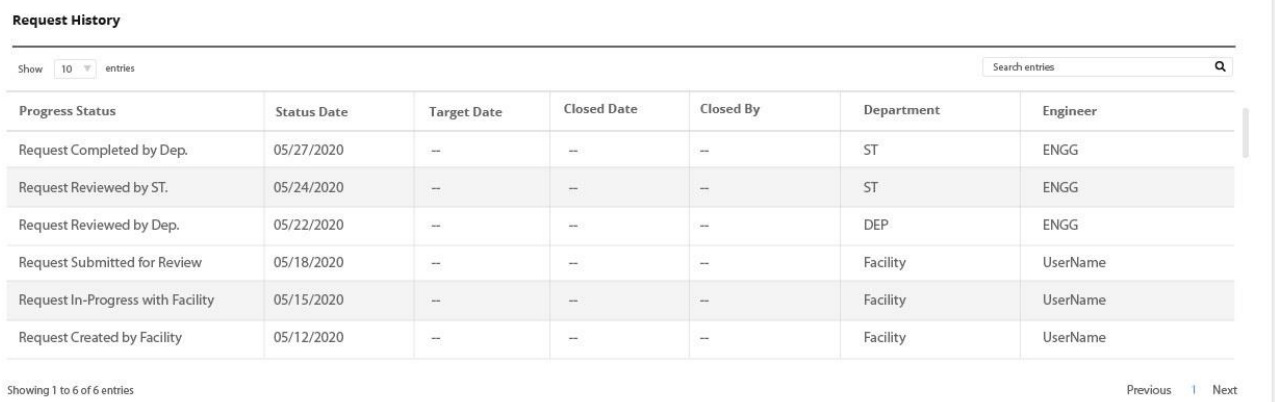

South Coast AQMD  $\mathbb{S}$ 21865 Copley Dr, Diamond Bar, CA 91765<br>AQMD (909)-396-2000

Accessibility Sitemap **Privacy Policy** 

Copyright 2020 by South Coast Air Quality Managment District

Report Website Problem | Questions/Need Info?